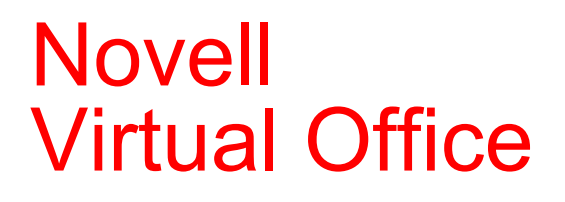

www.novell.com

19 grudnia 2003 r.

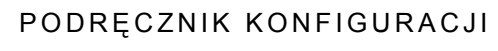

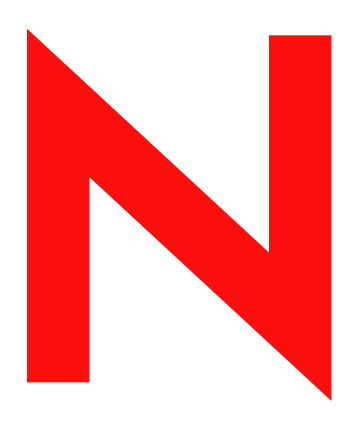

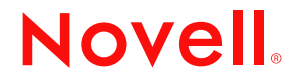

#### **Informacje prawne**

Firma Novell, Inc. nie składa żadnych oświadczeń ani nie udziela żadnych gwarancji odnośnie zawartości lub sposobów korzystania z tej dokumentacji, a w szczególności nie udziela żadnych bezpośrednich ani domniemanych gwarancji dotyczących wartości handlowej dokumentacji lub jej przydatności do określonego celu. Firma Novell, Inc. zastrzega sobie również prawo do dokonywania zmian w niniejszej publikacji w dowolnym czasie i bez obowiązku powiadamiania o tym jakichkolwiek podmiotów lub osób.

Ponadto firma Novell, Inc. nie składa żadnych oświadczeń ani nie udziela żadnych gwarancji odnośnie oprogramowania, a w szczególności nie udziela żadnych bezpośrednich ani domniemanych gwarancji dotyczących wartości handlowej oprogramowania lub jego przydatności do określonego celu. Firma Novell, Inc. zastrzega sobie prawo do dokonywania zmian w dowolnej części oprogramowania firmy Novell w dowolnym czasie i bez obowiązku powiadamiania o tym jakichkolwiek podmiotów lub osób.

Produktu tego nie można eksportować, jeśli narusza to mające zastosowanie prawo lub przepisy, w tym przepisy eksportowe w Stanach Zjednoczonych lub prawo państwa, w którym przebywa użytkownik.

Copyright © 2003 Novell, Inc. Wszelkie prawa zastrzeżone. Żadna część niniejszej publikacji nie może być powielana, kopiowana, przechowywana w systemach udostępniania danych ani przesyłana bez uprzedniej pisemnej zgody wydawcy.

Numery patentów w Stanach Zjednoczonych: 5 157 663; 5 349 642; 5 455 932; 5 553 139; 5 553 143; 5 572 528; 5 594 863; 5 608 903; 5 633 931; 5 652 854; 5 671 414; 5 677 851; 5 692 129; 5 701 459; 5 717 912; 5 758 069; 5 758 344; 5 781 724; 5 781 733; 5 784 560; 5 787 439; 5 818 936; 5 828 882; 5 832 274; 5 832 275; 5 832 483; 5 832 487; 5 859 978; 5 870 561; 5 870 739; 5 873 079; 5 878 415; 5 884 304; 5 893 118; 5 903 650; 5 903 720; 5 905 860; 5 910 803; 5 913 025; 5 913 209; 5 915 253; 5 925 108; 5 933 503; 5 933 826; 5 946 002; 5 946 467; 5 956 718; 5 956 745; 5 964 872; 5 974 474; 5 983 223; 5 983 234; 5 987 471; 5 991 810; 6 002 398; 6 014 667; 6 016 499; 6 023 586; 6 029 247; 6 052 724; 6 061 726; 6 061 740; 6 061 743; 6 065 017; 6 081 774; 6 081 814; 6 094 672; 6 098 090; 6 105 062; 6 105 069; 6 105 132; 6 115 039; 6 119 122; 6 144 959; 6 151 688; 6 157 925; 6 167 393; 6 173 289; 6 216 123; 6 219 652; 6 233 859; 6 247 149; 6 269 391; 6 286 010; 6 308 181; 6 314 520; 6 324 670; 6 338 112; 6 345 266; 6 353 898; 6 424 976; 6 466 944; 6 477 583; 6 477 648; 6 484 186; 6 496 865; 6 510 450; 6 516 325; 6 519 610; 6 532 451; 6 532 491; 6 539 381; RE37 178. Postępowanie patentowe jest w toku.

Novell, Inc. 1800 South Novell Place Provo, UT 84606 Stany Zjednoczone

www.novell.com

Novell Virtual Office - podręcznik konfiguracji 19 grudnia 2003 r.

**Dokumentacja elektroniczna:** Dokumentacja elektroniczna dotycząca tego produktu oraz innych produktów firmy Novell, a także aktualizacje produktów są dostępne w sieci Internet pod adresem www.novell.com/documentation.

# **Znaki towarowe firmy Novell**

eDirectory jest znakiem towarowym firmy Novell, Inc.

GroupWise jest zastrzeżonym znakiem towarowym firmy Novell, Inc. w Stanach Zjednoczonych i w innych krajach. NetMail jest zastrzeżonym znakiem towarowym firmy Novell, Inc. w Stanach Zjednoczonych i w innych krajach. Novell jest zastrzeżonym znakiem towarowym firmy Novell, Inc. w Stanach Zjednoczonych i w innych krajach. Novell ZENworks jest zastrzeżonym znakiem towarowym firmy Novell, Inc. w Stanach Zjednoczonych i w innych krajach.

## **Znaki towarowe innych firm**

Wszystkie znaki towarowe innych firm są własnością odpowiednich firm.

# **Spis treści**

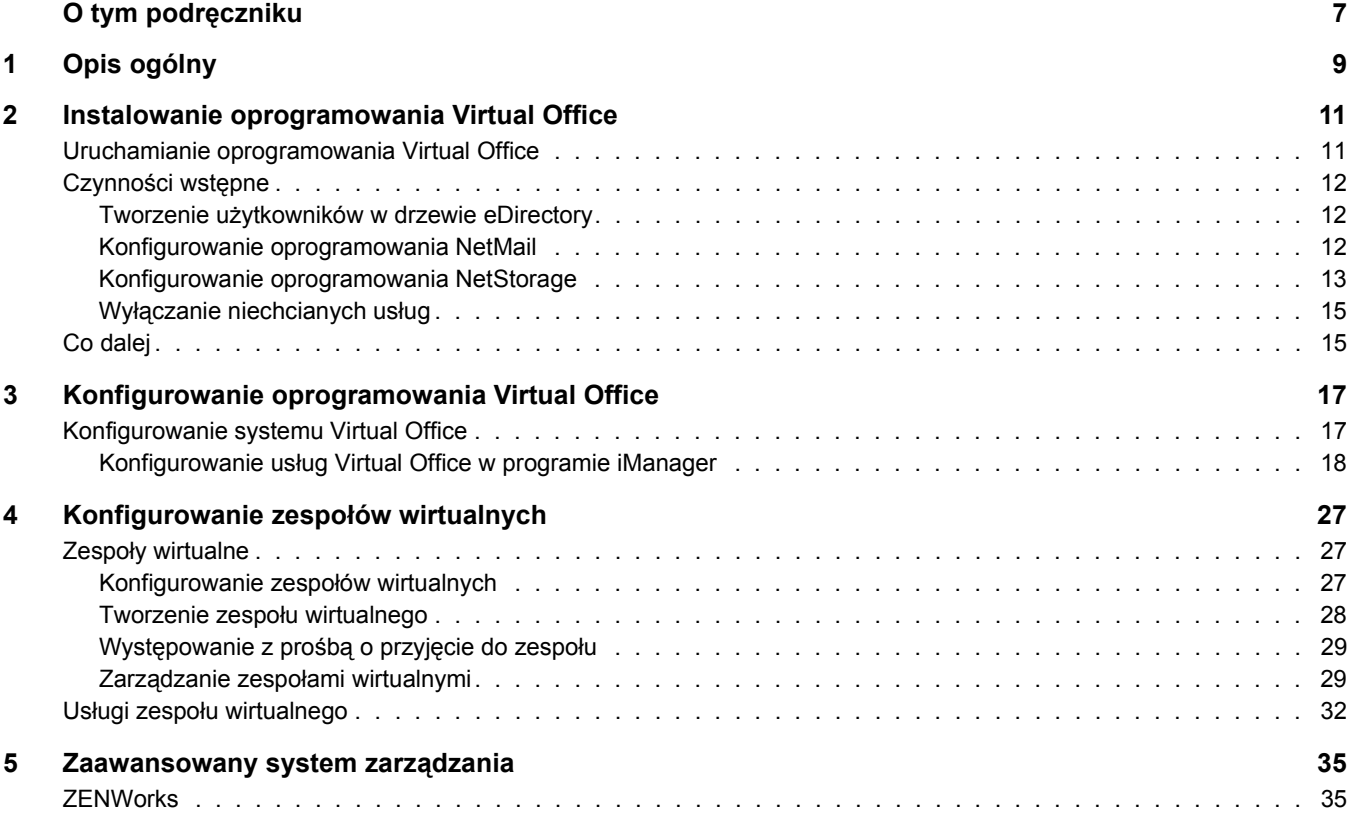

# <span id="page-6-0"></span>**O tym podręczniku**

W niniejszym podręczniku przedstawiono zalety oprogramowania Novell® Virtual Office oraz zamieszczono opis różnych składników tego oprogramowania, które są pomocne przy konfigurowaniu i korzystaniu ze stacji roboczej Virtual Office. Instrukcje opisujące sposób korzystania ze składników oprogramowania Virtual Office są dostępne w systemie pomocy bezpośredniej.

## **Aktualizacje dokumentacji**

Najnowszą wersję niniejszej dokumentacji można znaleźć na stronie [dokumentacji online](http://www.novell.com/documentation/polish/virtual_office)  dotyczą[cej oprogramowania Novell Virtual Office](http://www.novell.com/documentation/polish/virtual_office) (http://www.novell.com/documentation/polish/ virtual office).

# **Oznaczenia stosowane w dokumentacji**

Symbol znaku towarowego  $(\mathbb{R}, \mathbb{M})$  itp.) oznacza znak towarowy firmy Novell. Gwiazdka  $(*)$ oznacza znak towarowy innej firmy.

W dokumentacji firmy Novell znak większości (>) jest używany do oddzielania poszczególnych czynności potrzebnych do wykonania operacji, a także do oddzielenia elementów w ścieżce odnośników.

W niektórych systemach operacyjnych w nazwach ścieżek stosowany jest ukośnik, a w innych ukośnik odwrócony. Dla takich ścieżek stosowany jest taki zapis ścieżki, jaki jest wymagany w systemie Linux. Użytkownicy korzystający z innych platform powinni używać znaków ukośnika odpowiednich dla danej platformy.

# <span id="page-8-0"></span>**1 Opis ogólny**

Oprogramowanie Novell® Virtual Office pozwala zwiększyć produktywność pracowników przy jednoczesnym obniżeniu kosztów działalności firmy. Umożliwia ono użytkownikom tworzenie wielu własnych procesów dotyczących pracy sieciowej, współużytkowania informacji oraz tworzenia kopii zapasowych, jak również pozwala zarządzać tymi procesami. Ułatwia też organizowanie projektów i współpracę z innymi członkami zespołu w czasie rzeczywistym i z dowolnego miejsca. Oprogramowanie Virtual Office stanowi samoobsługowe środowisko pracy, dzięki czemu wpływa na znaczne zmniejszenie liczby przypadków korzystania z pomocy technicznej.

Oprogramowanie Virtual Office jest przydatnym narzędziem wspomagającym współpracę w zespołach. Użytkownicy mogą tworzyć własne zespoły funkcjonalne, tzw. zespoły wirtualne, bez konieczności uzyskiwania od administratora odpowiednich uprawnień i bez jego interwencji. Użytkownicy dołączający do zespołu wirtualnego mogą uzyskać dostęp do dokumentów współużytkowanych, wątków dyskusyjnych, zakładek i kalendarza zespołu. Wszyscy użytkownicy należący do danego zespołu mogą z dowolnego miejsca uzyskać dostęp do informacji i usług związanych z tym zespołem. Powoduje to znaczne zwiększenie produktywności grupy w organizacji.

Poniżej przedstawiono niektóre zadania dotyczące administrowania siecią, które użytkownicy mogą wykonywać przy użyciu oprogramowania Virtual Office:

- znajdowanie i konfigurowanie drukarek,
- konfigurowanie i utrzymywanie haseł,
- tworzenie kopii zapasowych danych,
- komunikowanie się w czasie rzeczywistym z innymi użytkownikami i grupami,
- publikowanie osobistych stron sieci Web,
- uzyskiwanie dostępu do informacji z dowolnego miejsca i przy użyciu dowolnego urządzenia,
- tworzenie zakładek dla stron sieci Web.

# **Przykłady zastosowania oprogramowania Virtual Office**

# **Przykład pierwszy**

Czterech pracowników ma wspólnie pracować nad jednym projektem. Wszyscy potrzebują natychmiastowego dostępu do tych samych plików; muszą też często ze sobą korespondować. Dwóch pracowników pracuje w tym samym biurze, a pozostali dwaj znajdują się w innych miejscach. Wszyscy mogą z powodzeniem użyć oprogramowania Virtual Office do zarządzania swoim projektem. Początkowo kierownik projektu może utworzyć zespół wirtualny, aby wszyscy członkowie zespołu, niezależnie od ich lokalizacji, mogli wykonywać następujące czynności:

- prowadzić rozmowy w czasie rzeczywistym (chat),
- korzystać z oprogramowania Novell NetStorage w celu natychmiastowego uzyskania dostępu do przechowywanych plików,
- korzystać ze współużytkowanych plików w celu ich przekazania lub uzyskania,
- tworzyć strony sieci Web w celu opublikowania na nich wiadomości i innych ważnych informacji przeznaczonych dla wszystkich członków zespołu,
- tworzyć zakładki umożliwiające uzyskanie natychmiastowego dostępu do zasobów sieci Web.

# **Przykład drugi**

Pracownik w drodze na spotkanie stwierdza, że w jego komputerze przenośnym wyczerpała się bateria, a z powodu braku czasu nie może już wrócić po ładowarkę. Uzyskanie dostępu do niektórych plików, wydrukowanie kilku egzemplarzy programu zebrania i sprawdzenie terminów w kalendarzu jest jednak niezbędne. Po przybyciu na zebranie pracownik pożycza komputer przenośny od współpracownika i korzystając z oprogramowania Virtual Office, wykonuje następujące czynności:

- uzyskuje dostęp do swoich plików za pośrednictwem oprogramowania Novell NetStorage;
- przy użyciu programu iPrint znajduje drukarkę i drukuje program zebrania;
- sprawdza swoje konto pocztowe pod kątem ważnych wiadomości;
- używa kalendarza, aby przejrzeć zaplanowane zdarzenia;
- korzystając z programu eGuide, lokalizuje osobę, która nie przyszła na zebranie;
- konfiguruje sesję rozmowy (chat) z osobą nieobecną na zebraniu.

Kolejne rozdziały zawierają informacje na temat instalowania i konfigurowania oprogramowania Virtual Office na stacji roboczej użytkownika:

- Rozdział [2, "Instalowanie oprogramowania Virtual Office", na stronie](#page-10-2) 11
- Rozdział [3, "Konfigurowanie oprogramowania Virtual Office", na stronie](#page-16-2) 17

# <span id="page-10-2"></span><span id="page-10-0"></span>**2 Instalowanie oprogramowania Virtual Office**

Podczas instalacji oprogramowania Virtual Office można wybrać jedną z dwóch opcji instalacyjnych: Ekspresowa i Niestandardowa. Jeśli wybrana zostanie opcja instalacji niestandardowej, należy wybrać potrzebne składniki. Na stronie głównej oprogramowania Virtual Office wyświetlane są przyciski będące jedynie skrótami do funkcji wybranych podczas instalacji. Poniższa tabela zawiera opisy składników, które można zainstalować:

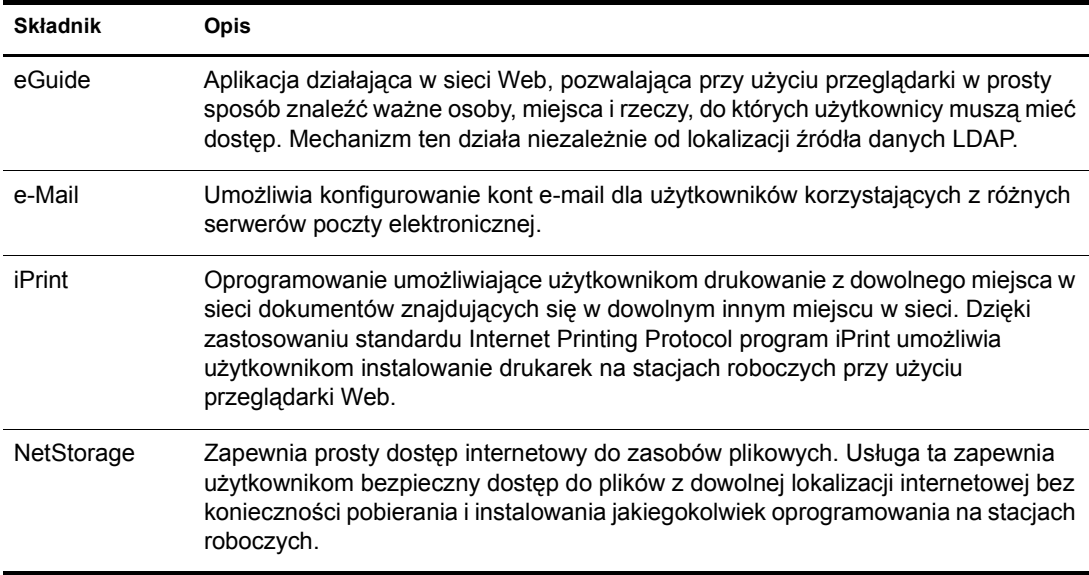

Jeśli wybrana zostanie opcja instalacji ekspresowej, na serwerze zostaną zainstalowane wszystkie składniki oprogramowania Virtual Office.

# <span id="page-10-1"></span>**Uruchamianie oprogramowania Virtual Office**

Aby uruchomić oprogramowanie Virtual Office, należy użyć następującego adresu URL:

### http://*nazwa\_serwera*/vo

Ciąg *nazwa\_serwera* należy zastąpić nazwą lub adresem IP serwera, na którym zainstalowane zostało oprogramowanie Virtual Office.

# <span id="page-11-0"></span>**Czynności wstępne**

Po zainstalowaniu oprogramowania Virtual Office należy określić niektóre ustawienia konfiguracyjne w programie iManager i jeszcze przed rozpoczęciem korzystania z produktu przejrzeć informacje o funkcjach oprogramowania Virtual Office. Większość usług tego oprogramowania jest instalowanych z ustawieniami domyślnymi, co umożliwia natychmiastowe rozpoczęcie pracy z programem. Istnieje jednak kilka zadań, których wykonanie może być konieczne, aby użytkownicy mogli rozpocząć pracę z oprogramowaniem Virtual Office:

- ◆ Utwórz użytkowników w drzewie eDirectory<sup>™</sup>.
- ◆ Skonfiguruj oprogramowanie NetMail<sup>™</sup>.
- Skonfiguruj oprogramowanie NetStorage.

W poniższych sekcjach opisano, w jaki sposób należy wykonać te zadania.

# <span id="page-11-1"></span>**Tworzenie użytkowników w drzewie eDirectory**

Każdy użytkownik w drzewie eDirectory może korzystać z oprogramowania Virtual Office. Jeśli oprogramowanie Virtual Office zostało zainstalowane na serwerze z nowym drzewem eDirectory, należy w tym drzewie utworzyć obiekt użytkownika dla każdej osoby, która ma korzystać z tego oprogramowania.

**1** Otwórz program iManager na serwerze.

Wprowadź następujący adres URL:

http://*nazwa\_serwera*/nps/iManager.html

Ciąg *nazwa\_serwera* należy zastąpić nazwą lub adresem IP serwera, na którym zainstalowane zostało oprogramowanie Virtual Office.

- **2** Z menu Funkcje i zadania, znajdującego się w lewej części okna programu iManager, wybierz opcję Użytkownicy.
- **3** Kliknij przycisk Utwórz użytkownika.
- **4** Wypełnij pola na ekranie Tworzenie użytkownika.

Aby uzyskać więcej informacji na temat wypełniania tych pól, kliknij przycisk pomocy na ekranie Tworzenie użytkownika.

**5** Kliknij przycisk OK.

# <span id="page-11-2"></span>**Konfigurowanie oprogramowania NetMail**

Program NetMail jest konfigurowany automatycznie przy użyciu parametrów podanych podczas instalacji i powinien działać poprawnie od razu po zainstalowaniu oprogramowania Virtual Office. Kontekstem serwera jest domyślny kontekst użytkownika programu NetMail. Dla programu NetMail można określić inne konteksty użytkownika, korzystając z narzędzia NetMail WebAdmin, które nasłuchuje na porcie 8018. Dodatkowe instrukcje dotyczące konfiguracji można znaleźć w podręczniku *[NetMail Administration Guide](http://www.novell.com/documentation/polish/netmail31/pdfdoc/netmail31.pdf)*(http://www.novell.com/documentation/ polish/netmail31/pdfdoc/netmail31.pdf).

# <span id="page-12-0"></span>**Konfigurowanie oprogramowania NetStorage**

Na stronie sieci Web programu NetStorage wyświetlane są pliki i foldery sieciowe, do których ma dostęp dany użytkownik. Obiekty położenia pamięci masowej są wymagane przy uzyskiwaniu dostępu do plików i katalogów znajdujących się na serwerach Linux, ale mogą być też używane na serwerach NetWare®. W przypadku serwerów NetWare program NetStorage wczytuje skrypt logowania użytkownika NetWare w celu ustalenia mapowania dysków, odczytuje właściwości obiektu użytkownika eDirectory w celu ustalenia katalogu domowego użytkownika, a następnie wyświetla listę plików i folderów w oparciu o te mapowane dyski i katalogi domowe. Jeśli użytkownik zwykle loguje się w więcej niż jednym drzewie eDirectory, może mieć dostęp do dodatkowych katalogów domowych w różnych drzewach eDirectory. Jeśli użytkownik ma konto w programie Novell® iFolder®, jest ono również wyświetlane. Niektóre funkcje oprogramowania NetStorage, takie jak funkcja pobierania do edycji, nie są jednak dostępne przy użyciu programu Novell iFolder.

Użytkownicy mogą mieć w drzewie eDirectory konkretne uprawnienia do pewnych plików i folderów znajdujących się w sieci, ale nie będą mogli uzyskać do nich dostępu przy użyciu programu NetStorage, chyba że zostanie utworzony obiekt położenia pamięci masowej, w skrypcie logowania znajdą się mapowania dysków dla tych folderów lub też pliki i foldery będą się znajdowały w katalogu domowym użytkownika. Jeśli użytkownicy mają mieć dostęp do określonego folderu przy użyciu programu NetStorage, należy utworzyć obiekt położenia pamięci masowej lub dodać polecenie mapowania dysku dla tego folderu w skrypcie logowania (kontenera, profilu lub użytkownika).

Obiekt położenia pamięci masowej można utworzyć, aby wyświetlać określoną nazwę katalogu sieciowego na liście dostępu do katalogu NetStorage wyświetlanej za pomocą programu Microsoft Web Folders lub przeglądarki Web. Utworzenie obiektu położenia pamięci masowej jest przydatne, jeśli użytkownicy spodziewają się pewnej określonej nazwy tego katalogu. W przeciwieństwie do katalogów wyświetlanych na podstawie skryptu logowania, katalogu domowego lub katalogu iFolder, które mają już ustalone nazwy, nazwę obiektu położenia pamięci masowej można określić w dowolny sposób.

# **Tworzenie obiektu położenia pamięci masowej**

**1** Uruchom program iManager.

Adres URL ma postać https://*adres\_ip\_serwera*/nps/iManager.html. Ciąg *adres\_ip\_serwera* należy zastąpić adresem IP lub nazwą DNS serwera, na którym działa oprogramowanie NetStorage, lub adresem IP usług udostępnianych za pośrednictwem serwera Apache.

- **2** Wprowadź swoją nazwę użytkownika i hasło.
- **3** W lewej kolumnie kliknij opcję Administrowanie programem NetStorage, a następnie kliknij opcję Położenie pamięci masowej: Utwórz.
- **4** Podaj nazwę obiektu, nazwę wyświetlaną, lokalizację katalogu, kontekst i komentarz.

Nazwa obiektu oznacza nazwę tego obiektu w drzewie eDirectory.

Nazwa wyświetlana oznacza nazwę, która ma być wyświetlana na liście dostępu do katalogu programu NetStorage. Jest to widziana przez użytkowników nazwa skrótowa. W przypadku używania tej samej nazwy wyświetlanej dla dwóch różnych obiektów pamięci masowej do nazw dodawane są cyfry, aby każda z nazw była unikalna.

Lokalizacja katalogu oznacza lokalizację danego katalogu w systemie plików. Położenie jest opisane przy użyciu adresu URL, który obejmuje typ systemu plików, nazwę serwera, wolumen i ścieżkę do katalogu.

Jeśli dostęp do pamięci masowej jest uzyskiwany na serwerze NetWare, adres URL musi mieć następujący format:

ncp://*nazwa\_serwera*/*wolumen*/*ścieżka\_do\_katalogu*

Na przykład:

ncp://serwer1.digitalair.com.pl/mktg/raporty

lub

ncp://111.222.3.4/mktg/raporty

Jeśli dostęp do pamięci masowej jest realizowany na serwerze z systemem Linux, adres URL musi mieć następujący format:

cifs://*nazwa\_serwera*/*nazwa\_udziału\_cifs*

W przypadku pominięcia systemu plików domyślnie przyjmowane jest założenie, że chodzi o system NCPTM.

Kontekst jest kontekstem katalogu, w którym znajduje się dany obiekt położenia pamięci masowej. Aby wybrać kontekst, kliknij selektor obiektu.

Komentarz jest wpisywany przez administratora i nie jest widoczny dla użytkowników.

**5** Kliknij przycisk Utwórz, a następnie przycisk OK.

Po utworzeniu obiektu położenia pamięci masowej należy skojarzyć ten obiekt z obiektem użytkownika, grupy, lokalizacji lub kontenera. Po następnym zalogowaniu użytkownicy będą widzieć katalog skojarzony z tym obiektem.

## **Tworzenie lub modyfikowanie listy położeń pamięci masowej**

Po utworzeniu obiektu położenia pamięci masowej należy utworzyć listę obiektów położenia pamięci masowej, które mogą być używane razem z określonym obiektem użytkownika, grupy, profilu lub kontenera. Użytkownicy będą widzieli katalog skojarzony z tym obiektem po następnym logowaniu. Po utworzeniu tej listy można ją modyfikować w tym samym oknie, dodając do niej nowe przypisania obiektów położenia pamięci masowej lub też usuwając obiekty położenia pamięci masowej z listy.

**1** Uruchom program iManager.

Adres URL ma postać https://*adres\_ip\_serwera*/nps/iManager.html. Ciąg *adres\_ip\_serwera* należy zastąpić adresem IP lub nazwą DNS serwera Linux, na którym działa oprogramowanie NetStorage, lub adresem IP usług udostępnianych za pośrednictwem serwera Apache.

- **2** Wprowadź swoją nazwę użytkownika i hasło.
- **3** W lewej kolumnie kliknij opcję Administrowanie programem NetStorage, a następnie kliknij opcję Położenie pamięci masowej: Utwórz/modyfikuj listę.
- **4** Kliknij przycisk Selektor obiektu, wybierz użytkownika, grupę, profil lub kontener, dla którego ma zostać utworzona lista, a następnie kliknij przycisk OK.

**5** Kliknij przycisk Selektor obiektu, wybierz obiekt położenia pamięci masowej, który ma zostać umieszczony na liście, a następnie kliknij przycisk OK.

W oknie Selektor obiektu można wybrać wiele obiektów położenia pamięci masowej. W przypadku wybrania kilku obiektów położenia pamięci masowej pojawią się one na liście wybranych obiektów. Jeśli lista zawiera już obiekty położenia pamięci masowej i mają zostać dodane następne, przed kliknięciem przycisku OK upewnij się, że oryginalne obiekty są nadal na liście.

Istniejące położenia pamięci masowej można usunąć, usuwając ich nazwy z listy przed kliknięciem przycisku OK.

**6** Po zakończeniu tworzenia lub modyfikowania listy kliknij przycisk OK.

# <span id="page-14-0"></span>**Wyłączanie niechcianych usług**

Domyślnie oprogramowanie Virtual Office jest instalowane z włączonymi wszystkimi usługami. Jeśli niektóre usługi mają być niedostępne, można je wyłączyć przy użyciu programu iManager.

**1** Otwórz program iManager na serwerze.

Wprowadź następujący adres URL:

https://*nazwa\_serwera*/nps/iManager.html

Ciąg *nazwa\_serwera* należy zastąpić nazwą lub adresem IP serwera, na którym zainstalowane zostało oprogramowanie Virtual Office.

- **2** Z menu Funkcje i zadania, znajdującego się w lewej części okna programu iManager, wybierz opcję Zarządzanie biurem wirtualnym.
- **3** Kliknij opcję Administrowanie usługami.
- **4** Wyłącz niechciane usługi, klikając odpowiednią kartę dla każdej niechcianej usługi i odznaczając pola wyboru Włącz.
- **5** Kliknij przycisk OK.

# <span id="page-14-1"></span>**Co dalej**

Aby uzyskać informacje na temat konfigurowania oprogramowania Virtual Office, patrz Rozdział [3, "Konfigurowanie oprogramowania Virtual Office", na stronie](#page-16-2) 17.

# <span id="page-16-2"></span><span id="page-16-0"></span>**3 Konfigurowanie oprogramowania Virtual Office**

Niektóre usługi i składniki oprogramowania Novell® Virtual Office muszą być skonfigurowane przed rozpoczęciem pracy w danym systemie. Usługami są narzędzia oprogramowania Virtual Office służące użytkownikom do współpracy (na przykład rozmowy w trybie online, kalendarze i pliki współużytkowane), a także narzędzia zapewniające dostęp do zasobów internetowych (na przykład łącza do stron sieci Web). Aby uzyskać więcej informacji na temat usług oprogramowania Virtual Office, patrz Rozdział [4, "Konfigurowanie zespo](#page-26-3)łów wirtualnych", [na stronie 27](#page-26-3). Składnikami są elementy, które wymagają konfiguracji w celu zapewnienia prawidłowego działania usług Virtual Office w danym systemie (np. kontenery, powiadomienia e-mail i zespoły wirtualne).

Narzędzia udostępniane użytkownikom przez oprogramowanie Virtual Office są nazywane usługami. Wiele usług Virtual Office może być konfigurowanych przez użytkowników zgodnie z ich potrzebami przy użyciu oprogramowania Virtual Office albo programu iManager. Szczegółowe informacje na temat programu iManager można znaleźć w [dokumentacji online](http://www.novell.com/documentation/polish/imanager20/index.html)  dotyczą[cej programu iManager](http://www.novell.com/documentation/polish/imanager20/index.html) (http://www.novell.com/documentation/polish/imanager20/ index.html). W procesie konfigurowania wymagane jest podanie adresu IP i nazwy DNS serwera.

# <span id="page-16-1"></span>**Konfigurowanie systemu Virtual Office**

Oprogramowanie Virtual Office jest instalowane z ustawieniami domyślnymi umożliwiającymi użytkownikom korzystanie z tego produktu. Aby uzyskać informacje na temat metod instalacji, patrz Rozdział [2, "Instalowanie oprogramowania Virtual Office", na stronie](#page-10-2) 11.

Niektóre składniki oprogramowania Virtual Office mogą być konfigurowane bezpośrednio w oprogramowaniu Virtual Office; inne zadania administracyjne należy przeprowadzać przy użyciu narzędzia administracyjnego, które jest dostępne w programie Novell iManager.

Więcej informacji na temat konfigurowania usług w oprogramowaniu Virtual Office można znaleźć w pomocy bezpośredniej dotyczącej oprogramowania Virtual Office.

Następujące usługi należy konfigurować przy użyciu programu iManager:

- [Virtual Office Informacje o firmie \(strona 20\)](#page-19-0)
- [Konfiguracja programu eGuide \(strona 2](#page-20-0)1)
- [Konfiguracja poczty elektronicznej \(strona 23\)](#page-22-0)
- [Konfiguracja programu iPrint \(strona 22\)](#page-21-0)
- [Konfiguracja oprogramowania NetStorage \(us](#page-21-1)ługa Pliki) (strona 22)

# <span id="page-17-0"></span>**Konfigurowanie usług Virtual Office w programie iManager**

Ta sekcja zawiera instrukcje opisujące sposób konfigurowania usług i składników oprogramowania Virtual Office przy użyciu programu iManager. Więcej informacji na temat programu iManager można znaleźć w [dokumentacji online dotycz](http://www.novell.com/documentation/polish/imanager20/index.html)ącej programu iManager (http://www.novell.com/documentation/polish/imanager20/index.html).

W procesie konfigurowania wymagane jest podanie adresu IP i nazwy DNS serwera.

Aby zapewnić poprawne działanie oprogramowania Virtual Office w bieżącej konfiguracji systemu, należy skonfigurować następujące składniki:

- **Kontenery portali** umożliwia określenie kontekstów, z których użytkownicy mogą się logować. Aby uzyskać instrukcje dotyczące konfigurowania kontenerów portali w programie iManager, patrz ["Konfiguracja kontenerów portali" na stronie](#page-18-0) 19.
- **Konfiguracja zespołu** umożliwia ustalenie, czy domyślna lokalizacja współużytkowanych plików jest odpowiednia, a w razie potrzeby umożliwia określenie innej lokalizacji. Przy konfigurowaniu tego ustawienia należy się upewnić, że włączona jest obsługa protokołu CIFS (Common Internet File System). Aby uzyskać informacje na temat protokołu CIFS, patrz podręcznik *[Novell Native File Access Protocols Guide](http://www.novell.com/documentation/polish/nw65/index.html)* (http://www.novell.com/ documentation/polish/nw65/index.html). Aby uzyskać więcej informacji na temat współużytkowania plików w zespole, patrz ["Konfigurowanie zespo](#page-26-4)łów wirtualnych" na [stronie 27.](#page-26-4)
- **Powiadomienia e-mail** pozwalają zapewnić wysyłanie użytkownikom wiadomości e-mail informujących o zdarzeniach związanych z przynależnością do zespołu, nowo opublikowanymi wiadomościami i nowymi dyskusjami. W polu adresu SMTP na stronie Konfiguracja zespołu należy wprowadzić adres serwera. Aby uzyskać więcej informacji na temat powiadomień e-mail, patrz "Konfigurowanie zespoł[ów wirtualnych" na stronie 27](#page-26-4).
- **Tworzenie zespołów wirtualnych** określa, którzy użytkownicy są uprawnieni do tworzenia zespołów. Opcja zarządzania zespołem umożliwia przydzielanie lub zabieranie poszczególnym użytkownikom uprawnień do tworzenia zespołów. Domyślnie każdy może tworzyć zespoły. Jeśli funkcja tworzenia zespołów zostanie wyłączona, nikt (nawet administratorzy) nie będzie mógł tworzyć zespołów. Aby uzyskać więcej informacji na temat tworzenia zespołów wirtualnych, patrz ["Konfigurowanie zespo](#page-26-4)łów wirtualnych" na [stronie 27.](#page-26-4)

Po ukończeniu niezbędnych zadań konfiguracyjnych należy się zalogować w programie Virtual Office i przejrzeć funkcje dostępne na pasku zadań (takie jak iPrint, eGuide, NetStorage oraz e-Mail), aby upewnić się, że usługi te korzystają z właściwych serwerów. Aby otworzyć program Virtual Office w celu przetestowania tych funkcji, należy wprowadzić następujący adres URL:

#### http://*nazwa\_serwera*/vo

Ciąg *nazwa\_serwera* należy zastąpić nazwą lub adresem IP serwera, na którym zainstalowane zostało oprogramowanie Virtual Office.

<span id="page-18-0"></span>Ta konfiguracja określa konteksty, z których mogą się logować użytkownicy. Umożliwia również określenie kontenerów portali, położeń portali (jeśli istnieje wiele nagłówków portali) i uprawnień do tworzenia zespołów.

**UWAGA:** Konfigurując kontenery i dodając użytkowników w oprogramowaniu Virtual Office, należy używać opcji Administrowanie środowiskiem dostępnej w menu Funkcje i zadania w programie iManager. Można używać przycisku Konfiguruj na pasku zadań programu iManager, ale metoda ta wymaga wykonania większej liczby ręcznych procedur konfiguracji w celu udostępnienia usług Virtual Office.

Aby skonfigurować kontenery portali:

- **1** Na stronie głównej programu iManager kliknij kolejno opcje Zarządzanie biurem wirtualnym > Administrowanie środowiskiem > Informacje o portalu.
- **2** Określ następujące ustawienia:

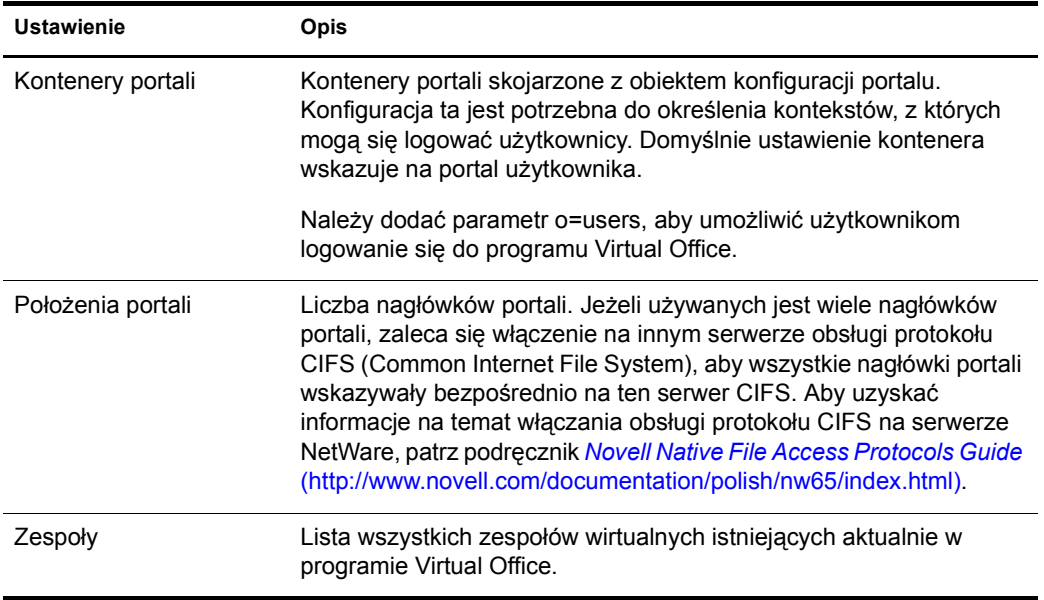

#### **Raporty związane z zapisami w dzienniku**

Istnieje możliwość określenia rodzaju informacji zbieranych w raportach związanych z zapisami w dzienniku. Jest to przydatne przy śledzeniu użycia zasobów i diagnozowaniu problemów. Istnieją trzy poziomy dostępności informacji uzyskiwanych z raportu zapisów dziennika: niski, średni i wysoki. Poziom niski zapewnia dostęp do wszystkich zebranych informacji; potrzebne dane znajdują się jednak wśród wielu informacji nadmiarowych. Poziom średni pozwala zawęzić wyniki raportu do określonych informacji, ale zawiera też część informacji ogólnych. Poziom wysoki zapewnia dostęp do wymaganych, konkretnych informacji.

Aby ułatwić wyszukiwanie i diagnozowanie błędów, można użyć narzędzia umożliwiającego dokonywanie zapisu w dzienniku. Jeśli zajdzie potrzeba skontaktowania się z działem pomocy technicznej, oddelegowany pracownik może przy rozwiązywaniu danego problemu skorzystać z informacji zawartych w tym raporcie. Jeśli oprogramowanie Virtual Office jest używane w środowisku produkcyjnym, zaleca się wyłączenie funkcji zapisu w dzienniku, ponieważ powoduje ona duże zużycie pamięci.

**1** Otwórz program iManager, a następnie kliknij kolejno opcje Zarządzanie biurem wirtualnym > Administrowanie środowiskiem > Zapis dziennika.

**2** Określ następujące ustawienia:

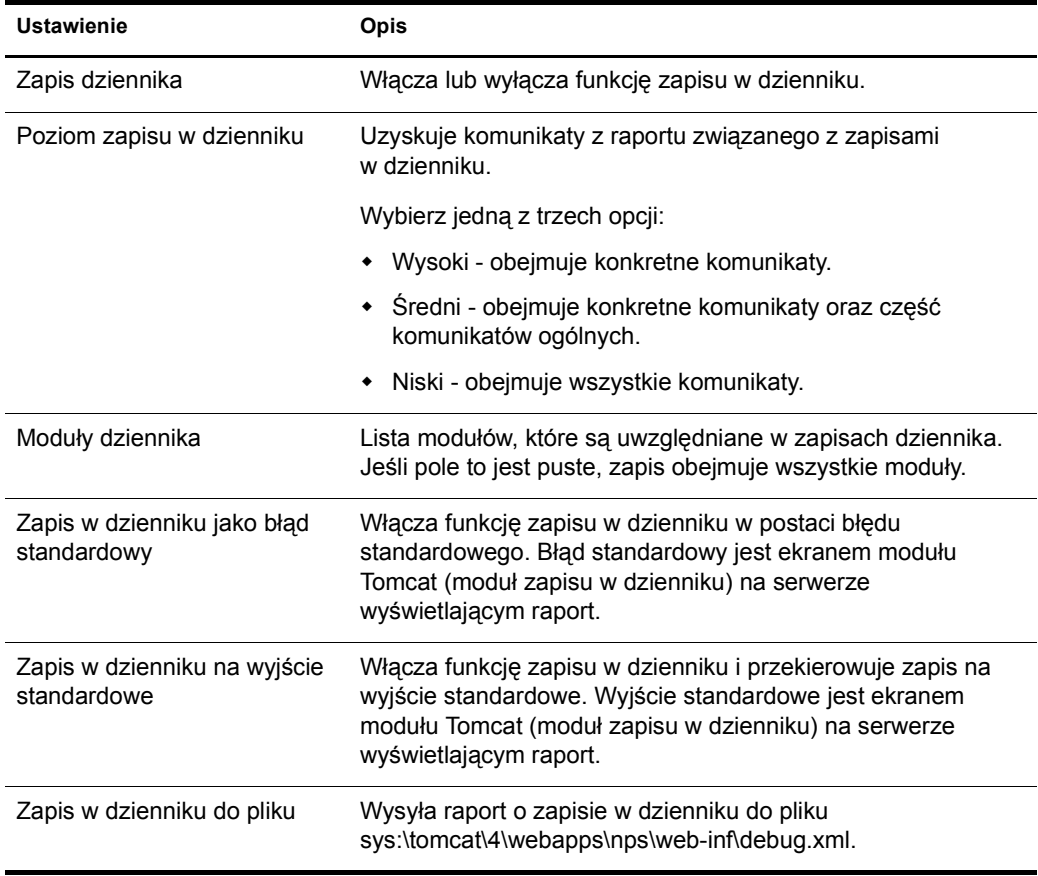

#### <span id="page-19-0"></span>**Virtual Office - Informacje o firmie**

Usługa Wiadomości programu Virtual Office umożliwia publikowanie informacji przeznaczonych dla wszystkich użytkowników przez wpisanie jej na stronie domowej w polu Informacje o firmie. Informacje te mogą być zapisane w postaci zwykłego tekstu lub w formacie HTML. Jeśli na przykład informacje przeznaczone do wyświetlenia są w formacie witryny sieci Web, mogą być wyświetlane w taki sam sposób, jak w tej witrynie sieci Web.

**WSKAZÓWKA:** Użytkownik może użyć swojego ulubionego edytora HTML w celu zapisania przekazywanej informacji w formacie HTML, a następnie wkleić odpowiedni kod HTML w polu Wiadomości.

- **1** Na stronie głównej programu iManager kliknij kolejno opcje Zarządzanie biurem wirtualnym > Administrowanie usługami > Informacje o firmie.
- **2** Zaznacz pole wyboru Włącz.

Jeśli pole to pozostanie odznaczone, na stronie domowej nie będzie wyświetlane pole Wiadomości programu Virtual Office.

- **3** Wybierz język.
- **4** W polu Informacje o firmie wprowadź odpowiednie informacje lub wstaw kod w języku HTML.
- **5** Kliknij przycisk OK.

### <span id="page-20-0"></span>**Konfiguracja programu eGuide**

Novell® eGuide jest aplikacją sieciową udostępniającą oparty na przeglądarce mechanizm wyszukiwania ważnych osób, miejsc i rzeczy, o których użytkownicy chcą zdobyć informacje. Mechanizm ten jest niezależny od lokalizacji źródła danych LDAP.

Program eGuide działa niezależnie od platformy i stosowanej aplikacji. Może do niego uzyskać dostęp każdy użytkownik, który ma dostęp do serwera sieci Web przy użyciu standardowej przeglądarki Web.

Oprócz przeszukiwania zasobów Novell eDirectoryTM program eGuide może również służyć do jednoczesnego przeszukiwania wielu źródeł danych LDAP. Oznacza to, że jeśli na przykład jedna firma zakupi inną firmę, można łatwo uzyskać widok spisu osób dla obydwu tych firm, wskazując w programie eGuide dwa osobne katalogi naraz.

Program eGuide działa na najbardziej rozpowszechnionych platformach, jest też zgodny z narzędziami obsługującymi pocztę elektroniczną, wiadomości błyskawiczne i współpracę w czasie rzeczywistym, takimi jak Microsoft\* NetMeeting i AOL\* Instant Messenger\*. Po odnalezieniu przez użytkownika właściwej osoby program eGuide umożliwia wybranie najodpowiedniejszego w danej sytuacji rodzaju komunikacji (wiadomości e-mail, wiadomości błyskawiczne, a nawet wideokonferencje).

Aby uzyskać więcej informacji i instrukcji dotyczących korzystania z programu eGuide, patrz podręcznik *e[Guide 2.1.1 Administration Guide](http://www.novell.com/documentation/polish/eguide211/index.html)* (http://www.novell.com/documentation/polish/ eguide211/index.html).

**WAŻNE:** Przed rozpoczęciem korzystania z programu eGuide należy uruchomić kreatora konfiguracji eGuide. Odpowiednie instrukcje można znaleźć w sekcji Installation (Instalacja) w podręczniku *[Novell eGuide 2.1.1](http://www.novell.com/documentation/polish/eguide211/index.html)  [Administration Guide](http://www.novell.com/documentation/polish/eguide211/index.html)* (http://www.novell.com/documentation/polish/eguide211/index.html).

- **1** Na stronie głównej programu iManager kliknij kolejno opcje Zarządzanie biurem wirtualnym > Administrowanie usługami > eGuide.
- **2** Zaznacz pole wyboru Włącz.

Jeśli pole to pozostanie odznaczone, ikona eGuide nie będzie wyświetlana w programie Virtual Office.

**3** Wybierz jedną z poniższych opcji, aby określić adres URL strony sieci Web oprogramowania eGuide.

Wybór opcji zależy od tego, na którym serwerze działa program eGuide.

 **Przejdź do strony domowej eGuide na tym serwerze:** Jeśli program działa na tym samym serwerze co oprogramowanie Virtual Office, podaj adres URL i numer portu służący do uruchomienia strony domowej programu eGuide. Na przykład:

https://*host\_lokalny*:8080/eGuide/servlet/eGuide

 **Przejdź do strony domowej eGuide na serwerze zdalnym:** Jeśli program eGuide znajduje się na serwerze zdalnym, podaj adres IP lub DNS tego serwera. Na przykład:

https://*Adres\_IPlubDNS*/eGuide/servlet/eGuide

- **Wprowadź niestandardowy adres URL strony oprogramowania eGuide:** Wybierz tę opcję, jeśli program eGuide znajduje się w nietypowej lokalizacji.
- **4** Kliknij przycisk OK.

Na karcie konfiguracyjnej programu eGuide można również ustawić opcjonalny adres URL serwera proxy. Ustawienie to umożliwia serwerowi proxy/akceleratorowi, takiemu jak Novell iChain, dokonanie poprawnej zamiany podanego adresu URL na prawidłową nazwę DNS, zapewniając w ten sposób prawidłowe działanie przeglądarki użytkownika korzystającej z serwera proxy. Określ pełny adres URL do serwletu eGuide. Na przykład http://eguide.novell.com/eGuide/ servlet/eGuide.

# <span id="page-21-0"></span>**Konfiguracja programu iPrint**

iPrint jest oprogramowaniem umożliwiającym użytkownikom drukowanie z dowolnego komputera na dowolnie zlokalizowanej drukarce. Dzięki zastosowaniu standardu Internet Printing Protocol program iPrint umożliwia użytkownikom instalowanie drukarek na stacjach roboczych przy użyciu przeglądarki Web. Następnie użytkownicy mogą drukować na drukarkach iPrint przy użyciu zwykłych aplikacji, tak jakby drukowali na drukarce lokalnej. Drukarki te mogą być zlokalizowane w dowolnym miejscu w tym samym budynku lub w lokalizacji zdalnej.

- **1** Na stronie głównej programu iManager kliknij kolejno opcje Zarządzanie biurem wirtualnym > Administrowanie usługami > iPrint.
- **2** Zaznacz pole wyboru Włącz.

Jeśli pole to pozostanie odznaczone, ikona iPrint nie będzie wyświetlana w programie Virtual Office.

**3** Wybierz jedną z poniższych opcji, aby uzyskać dostęp do strony sieci Web programu iPrint.

Wybór opcji zależy od tego, na którym serwerze działa program iPrint.

 **Przejdź do strony domowej iPrint na tym serwerze:** Jeśli program iPrint działa na tym samym serwerze co oprogramowanie Virtual Office, określ jego host lokalny i numer portu służący do uruchomienia strony domowej programu iPrint. Na przykład:

https://*host\_lokalny:*8080ipp/

 **Przejdź do strony domowej iPrint na serwerze zdalnym:** Jeśli program iPrint znajduje się na serwerze zdalnym, podaj adres IP lub DNS tego serwera. Na przykład:

https://*Adres\_IPlubDNS*/ipp/

- **Wprowadź niestandardowy adres URL strony oprogramowania iPrint:** Wybierz tę opcję, jeśli program iPrint znajduje się w nietypowej lokalizacji.
- **4** Kliknij przycisk OK.

# <span id="page-21-1"></span>**Konfiguracja oprogramowania NetStorage (usługa Pliki)**

Usługa Pliki zapewnia dostęp do oprogramowania Novell NetStorage oferującego prosty dostęp do przechowywanych plików za pośrednictwem Internetu. Jest to mechanizm usług sieciowych łączący chronioną sieć korporacyjną z siecią Internet. Usługa ta zapewnia użytkownikom bezpieczny dostęp do plików z dowolnej lokalizacji internetowej, bez konieczności pobierania i instalowania jakiegokolwiek oprogramowania na stacjach roboczych. Użytkownicy mogą uzyskać dostęp do plików i folderów w sieci przy użyciu przeglądarki lub za pośrednictwem oprogramowania Microsoft Web Folders.

- **1** Na stronie głównej programu iManager kliknij kolejno opcje Zarządzanie biurem wirtualnym > Administrowanie usługami > NetStorage.
- **2** Zaznacz pole wyboru Włącz.

Jeśli pole to pozostanie odznaczone, ikona usługi Pliki nie będzie wyświetlana w programie Virtual Office.

**3** Wybierz jedną z poniższych opcji, aby określić adres URL strony sieci Web oprogramowania NetStorage.

Wybór opcji zależy od tego, na którym serwerze działa program NetStorage.

 **Przejdź do strony domowej NetStorage na tym serwerze:** Jeśli program NetStorage działa na tym samym serwerze co oprogramowanie Virtual Office, podaj adres URL i numer portu służący do uruchomienia strony domowej programu NetStorage. Na przykład:

https://*host\_lokalny*:8080/NetStorage

 **Przejdź do strony domowej NetStorage na serwerze zdalnym:** Jeśli program NetStorage jest na serwerze zdalnym, podaj adres IP lub DNS tego serwera. Na przykład:

https://*Adres\_IPlubDNS*/NetStorage

- **Wprowadź niestandardowy adres URL strony NetStorage:** Wybierz tę opcję, jeśli program NetStorage znajduje się w nietypowej lokalizacji.
- **4** Kliknij przycisk OK.

# **Konfiguracja usługi Zakładki**

Usługę Zakładki programu Virtual Office można skonfigurować w celu określenia, czy ma ona być dostępna na pasku przycisków i jaką ma mieć charakterystykę.

- **1** Otwórz program iManager, a następnie kliknij kolejno opcje Zarządzanie biurem wirtualnym > Administrowanie usługami > Zakładki.
- **2** Jeśli chcesz, aby przycisk Zakładki pojawiał się na pasku przycisków programu Virtual Office, zaznacz pole wyboru Włącz łącze Zakładki.
- **3** Jeśli chcesz, aby zakładki pojawiały się na stronach domowych użytkowników, zaznacz pole wyboru Włącz zakładki na stronie domowej.
- **4** Kliknij przycisk OK.

Można również określić zakładki, które będą się pojawiały domyślnie po uruchomieniu programu Virtual Office. Kliknij przycisk Dodaj, aby dodać zakładkę. Zaznacz zakładkę i kliknij przycisk edycji, aby zmienić nazwę lub adres URL tej zakładki. Zaznacz zakładkę i kliknij przycisk usunięcia, aby usunąć zakładkę z listy.

# <span id="page-22-0"></span>**Konfiguracja poczty elektronicznej**

Oprogramowanie Virtual Office może być używane z różnymi usługami poczty elektronicznej. Aby korzystać z poczty elektronicznej, należy ją odpowiednio skonfigurować w celu zapewnienia dostępu do właściwej lokalizacji dla wszystkich użytkowników.

Spośród poniższych sekcji można wybrać sekcję dotyczącą serwera poczty elektronicznej, który ma być skonfigurowany:

- ["Konfiguracja serwera poczty elektronicznej Exchange" na stronie 24](#page-23-0)
- ["Konfiguracja serwera poczty elektronicznej GroupWise" na stronie 24](#page-23-1)
- ["Konfiguracja serwera poczty elektronicznej NetMail" na stronie 24](#page-23-2)
- ["Konfiguracja serwera poczty elektronicznej Lotus Notes" na stronie 25](#page-24-0)
- ["Konfiguracja serwera poczty elektronicznej iMAP/POP3" na stronie 25](#page-24-1)

## <span id="page-23-0"></span>**Konfiguracja serwera poczty elektronicznej Exchange**

- **1** Na stronie głównej programu iManager kliknij kolejno opcje Zarządzanie biurem wirtualnym > Administrowanie usługami > E-mail.
- **2** Zaznacz pole wyboru Włącz.
- **3** Z menu Serwer poczty elektronicznej wybierz opcję Microsoft Exchange.
- **4** Kliknij ikonę Personalizuj.
- **5** Określ adres URL serwera Microsoft Exchange.
- **6** Wybierz opcję Zsynchronizowane z drzewem biura wirtualnego lub Różne od drzewa biura wirtualnego, w zależności od lokalizacji poświadczeń użytkownika.
- **7** Kliknij przycisk OK.
- **8** (Opcjonalnie) Zaznacz pole wyboru Włącz w obszarze Ograniczony przegląd poczty e-mail na stronie domowej.

Aby można było używać tej opcji, trzeba skonfigurować serwer poczty elektronicznej do obsługi protokołu POP3 lub iMap. Aby wybrać używany protokół, kliknij ikonę Personalizuj, a następnie zaznacz pole wyboru POP3 lub iMap. Jeśli ta opcja zostanie włączona, na liście będzie się pojawiało tylko pięć ostatnich wiadomości.

**9** Kliknij przycisk OK.

### <span id="page-23-1"></span>**Konfiguracja serwera poczty elektronicznej GroupWise**

- **1** Na stronie głównej programu iManager kliknij kolejno opcje Zarządzanie biurem wirtualnym > Administrowanie usługami > E-mail.
- **2** Zaznacz pole wyboru Włącz.
- **3** Z menu Serwer poczty elektronicznej wybierz opcję Novell GroupWise.
- **4** Kliknij ikonę Personalizuj.
- **5** Określ adres URL oprogramowania GroupWise<sup>®</sup> WebAccess.
- **6** Wybierz opcję Zsynchronizowane z drzewem biura wirtualnego lub Różne od drzewa biura wirtualnego, w zależności od lokalizacji poświadczeń użytkownika.
- **7** Kliknij przycisk OK.
- **8** (Opcjonalnie) Zaznacz pole wyboru Włącz w obszarze Ograniczony przegląd poczty e-mail na stronie domowej.

Aby można było używać tej opcji, trzeba skonfigurować serwer poczty elektronicznej do obsługi protokołu POP3 lub iMap. Aby wybrać używany protokół, kliknij ikonę Personalizuj, a następnie zaznacz pole wyboru POP3 lub iMap. Jeśli ta opcja zostanie włączona, na liście będzie się pojawiało tylko pięć ostatnich wiadomości.

**9** Kliknij przycisk OK.

### <span id="page-23-2"></span>**Konfiguracja serwera poczty elektronicznej NetMail**

- **1** Na stronie głównej programu iManager kliknij kolejno opcje Zarządzanie biurem wirtualnym > Administracja usługami > E-mail.
- **2** Zaznacz pole wyboru Włącz.
- **3** Z menu Serwer poczty elektronicznej wybierz opcję NetMail.
- **4** Kliknij ikonę Personalizuj.
- **5** Określ adres URL serwera NetMail.
- **6** Wybierz opcję Zsynchronizowane z drzewem biura wirtualnego lub Różne od drzewa biura wirtualnego, w zależności od lokalizacji poświadczeń użytkownika.
- **7** Kliknij przycisk OK.
- **8** (Opcjonalnie) Zaznacz pole wyboru Włącz w obszarze Ograniczony przegląd poczty e-mail na stronie domowej.

Aby można było używać tej opcji, trzeba skonfigurować serwer poczty elektronicznej do obsługi protokołu POP3 lub iMap. Aby wybrać używany protokół, kliknij ikonę Personalizuj, a następnie zaznacz pole wyboru POP3 lub iMap. Jeśli ta opcja zostanie włączona, na liście będzie się pojawiało tylko pięć ostatnich wiadomości.

**9** Kliknij przycisk OK.

# <span id="page-24-0"></span>**Konfiguracja serwera poczty elektronicznej Lotus Notes**

- **1** Na stronie głównej programu iManager kliknij kolejno opcje Zarządzanie biurem wirtualnym > Administrowanie usługami > E-mail.
- **2** Zaznacz pole wyboru Włącz.
- **3** Z menu Serwer poczty elektronicznej wybierz opcję Lotus\* Notes\*.
- **4** Kliknij ikonę Personalizuj.
- **5** Określ adres URL serwera Lotus Notes.
- **6** Określ adres URL serwera proxy.
- **7** Kliknij przycisk OK.
- **8** (Opcjonalnie) Zaznacz pole wyboru Włącz w obszarze Ograniczony przegląd poczty e-mail na stronie domowej.

Aby można było używać tej opcji, trzeba skonfigurować serwer poczty elektronicznej do obsługi protokołu POP3 lub iMap. Aby wybrać używany protokół, kliknij ikonę Personalizuj, a następnie zaznacz pole wyboru POP3 lub iMap. Jeśli ta opcja zostanie włączona, na liście będzie się pojawiało tylko pięć ostatnich wiadomości.

**9** Kliknij przycisk OK.

# <span id="page-24-1"></span>**Konfiguracja serwera poczty elektronicznej iMAP/POP3**

- **1** Na stronie głównej programu iManager kliknij kolejno opcje Zarządzanie biurem wirtualnym > Administrowanie usługami > E-mail.
- **2** Zaznacz pole wyboru Włącz.
- **3** Z menu Serwer poczty elektronicznej wybierz opcję IMAP/POP3.
- **4** Kliknij ikonę Personalizuj.
- **5** Wybierz odpowiedni typ serwera pocztowego (IMAP lub POP3).
- **6** Określ nazwę DNS serwera.
- **7** Określ nazwę DNS serwera SMTP.
- **8** Wybierz opcję Zsynchronizowane z drzewem biura wirtualnego lub Różne od drzewa biura wirtualnego, w zależności od lokalizacji poświadczeń użytkownika.
- **9** Kliknij przycisk OK.

**10** (Opcjonalnie) Zaznacz pole wyboru Włącz w obszarze Ograniczony przegląd poczty e-mail na stronie domowej.

Aby można było używać tej opcji, trzeba skonfigurować serwer poczty elektronicznej do obsługi protokołu POP3 lub iMap. Aby wybrać używany protokół, kliknij ikonę Personalizuj, a następnie zaznacz pole wyboru POP3 lub iMap. Jeśli ta opcja zostanie włączona, na liście będzie się pojawiało tylko pięć ostatnich wiadomości.

**11** Kliknij przycisk OK.

# **Zmiana hasła**

Aby określić, czy użytkownicy mogą zmieniać swoje hasła do programu Virtual Office, należy użyć karty Zmień hasło.

- **1** Otwórz program iManager, a następnie kliknij kolejno opcje Zarządzanie biurem wirtualnym > Administrowanie usługami > Zmień hasło.
- **2** Jeśli chcesz, aby użytkownicy mogli zmieniać swoje hasła do programu Virtual Office, zaznacz pole wyboru Włącz łącze Zmień hasło.

Jeśli opcja ta zostanie włączona, przycisk Zmień hasło będzie wyświetlany na pasku przycisków programu Virtual Office. Jeśli opcja Zmień hasło zostanie wyłączona, użytkownicy nie będą mogli zmieniać swoich haseł do programu Virtual Office.

**3** Kliknij przycisk OK.

# <span id="page-26-3"></span><span id="page-26-0"></span>**4 Konfigurowanie zespołów wirtualnych**

# <span id="page-26-1"></span>**Zespoły wirtualne**

*Zespół wirtualny* jest funkcją programu Virtual Office umożliwiającą użytkownikom wymianę informacji, współużytkowanie plików i prowadzenie na bieżąco kalendarza zdarzeń. Oprogramowanie Virtual Office umożliwia użytkownikom tworzenie własnych zespołów, a także przyłączanie się do zespołów tworzonych przez innych.

Użytkownik może na przykład utworzyć zespół dla działu kadr. Wszystkie współużytkowane w tym zespole informacje i pliki mogą być bezpośrednio związane z działalnością działu kadr. Użytkownik tworzący zespół wirtualny staje się właścicielem i członkiem tego zespołu.

Zespoły wirtualne mogą mieć wielu właścicieli. Aby właściciel zespołu mógł przekazać prawa administrowania innemu użytkownikowi, musi nadać temu użytkownikowi status właściciela zespołu. Wszyscy właściciele mają równe prawa. Oznacza to, że właściciel zespołu może dodawać i usuwać innych właścicieli zespołu; może nawet usunąć jego twórcę. Więcej informacji na temat konfigurowania zespołu można znaleźć w sekcji ["Konfigurowanie zespo](#page-26-2)łów [wirtualnych" na stronie 27.](#page-26-2)

# <span id="page-26-4"></span><span id="page-26-2"></span>**Konfigurowanie zespołów wirtualnych**

Ustawienia na stronie Konfiguracja zespołu pozwalają określić, czy użytkownicy mogą tworzyć zespoły wirtualne, oraz umożliwiają podanie lokalizacji współużytkowanych plików i adresu SMTP dla powiadomień e-mail.

- **1** Na stronie głównej programu iManager kliknij kolejno opcje Zarządzanie biurem wirtualnym > Administrowanie środowiskiem > Konfiguracja zespołu.
- **2** Określ następujące ustawienia:

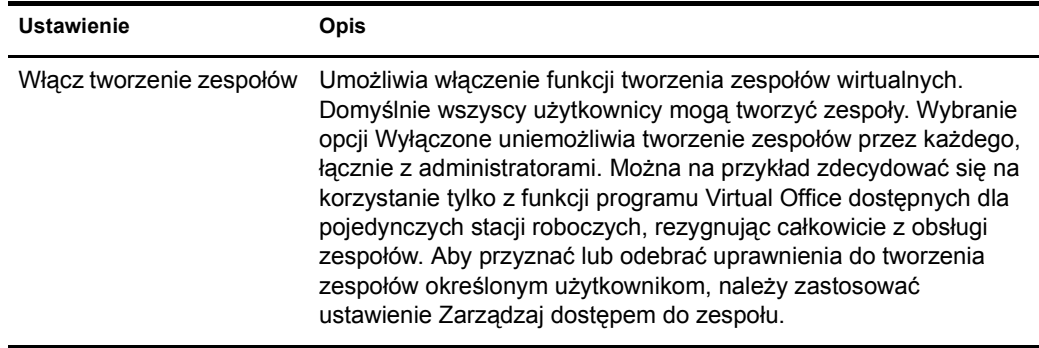

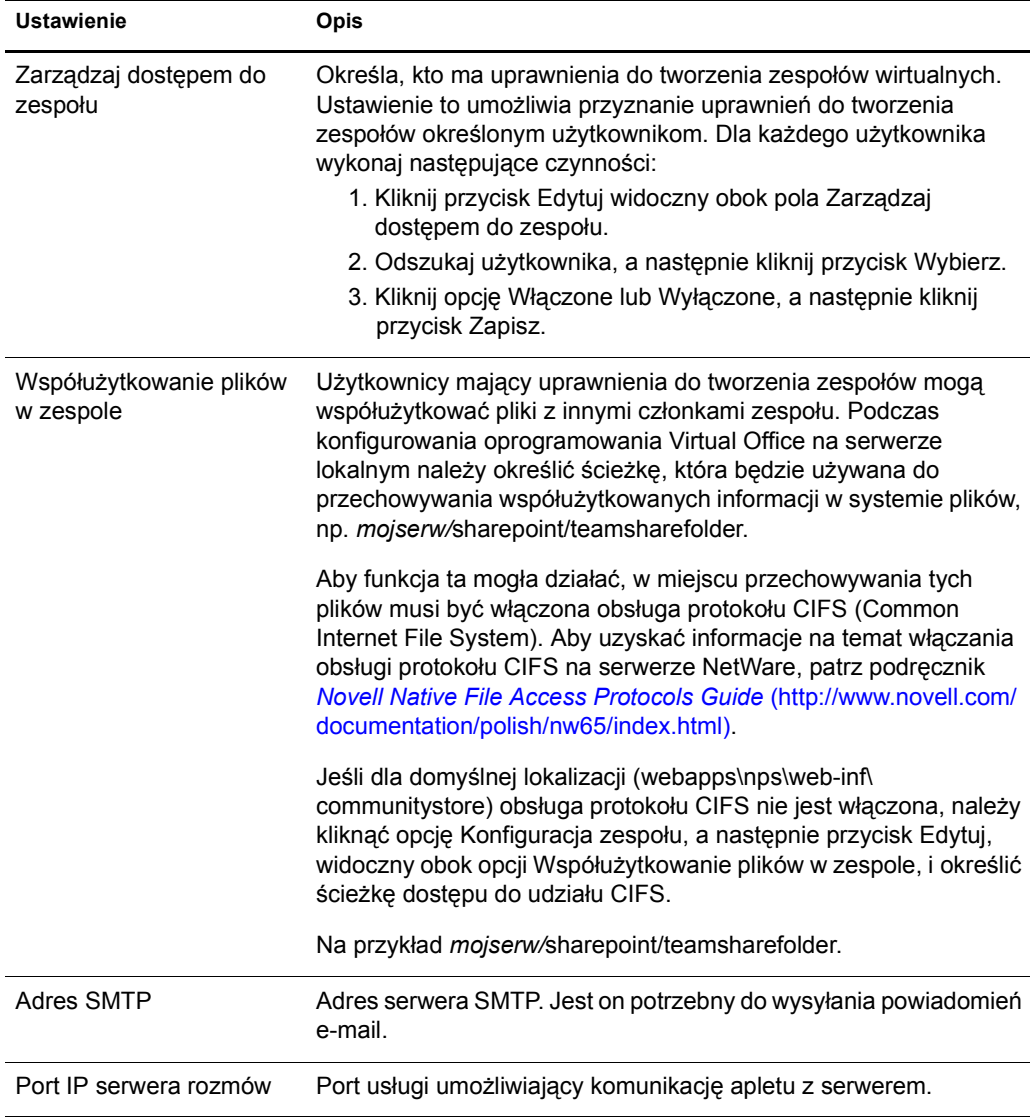

# <span id="page-27-0"></span>**Tworzenie zespołu wirtualnego**

Można tworzyć tylko chronione zespoły wirtualne. Oznacza to, że wszystkie zespoły są widoczne na liście zespołów wirtualnych, ale dostęp do tych zespołów mają tylko ich członkowie.

- **1** Na stronie głównej programu Virtual Office kliknij opcję Create Virtual Teams (Utwórz zespoły wirtualne).
- **2** Wpisz nazwę zespołu.
- **3** (Opcjonalnie) Dodaj opis.
- **4** Kliknij przycisk Create (Utwórz).

# <span id="page-28-0"></span>**Występowanie z prośbą o przyjęcie do zespołu**

Każdy użytkownik może wystąpić z prośbą o przyjęcie do zespołu wirtualnego. Dostęp do informacji i usług współużytkowanych w zespole mają tylko członkowie tego zespołu.

- **1** Na stronie głównej programu Virtual Office kliknij opcję Join a Virtual Team (Dołącz do zespołu wirtualnego).
- **2** Wybierz zespół, do którego chcesz dołączyć.
- **3** Kliknij przycisk Join (Dołącz).

Ze względu na to, że dostęp do zespołów wirtualnych jest ograniczony do członków zespołu, z prośbą o przyjęcie do zespołu należy zwrócić się do właściciela tego zespołu. Ten ekran umożliwia wystosowanie prośby o przyjęcie do zespołu wirtualnego. Po wyrażeniu zgody przez właściciela zespołu użytkownik staje się członkiem tego zespołu.

**4** Kliknij przycisk OK.

# <span id="page-28-1"></span>**Zarządzanie zespołami wirtualnymi**

Właściciele zespołów mogą wykonywać następujące zadania związane z zarządzaniem zespołem:

- Przeglą[danie listy cz](#page-28-2)łonków zespołu (strona 29)
- Zapraszanie uż[ytkownika do zespo](#page-28-3)łu (strona 29)
- [Akceptowanie lub odrzucanie pro](#page-29-0)śby o przyjęcie do zespołu (strona 30)
- [Dodawanie w](#page-29-1)łaścicieli zespołu (strona 30)
- Blokowanie uż[ytkownikom dost](#page-29-2)ępu do zespołu (strona 30)
- [Edytowanie w](#page-30-0)łaściwości zespołu (strona 31)
- [Ustawianie preferencji powiadamiania \(strona 3](#page-30-1)1)
- Usuwanie zespoł[u wirtualnego \(strona 32\)](#page-31-1)

Członkowie zespołu mogą usunąć tylko swoje własne członkostwo w zespole wirtualnym.

### <span id="page-28-2"></span>**Przeglądanie listy członków zespołu**

Czasami przydatna jest możliwość przejrzenia listy wszystkich członków zespołu, aby na przykład sprawdzić, czy znajdują się na niej wszystkie te osoby, które powinny się znaleźć w zespole.

- **1** Na stronie głównej programu Virtual Office otwórz swój zespół.
- **2** W kolumnie Team Membership (Członkostwo zespołu) kliknij opcję Show Team Members (Pokaż członków zespołu).
- **3** Kliknij opcję Membership (Członkostwo).

#### <span id="page-28-3"></span>**Zapraszanie użytkownika do zespołu**

Po utworzeniu zespołu jego właściciel może zaprosić innych użytkowników, aby zostali członkami tego zespołu. Użytkownik zapraszany do zespołu wirtualnego może to zaproszenie przyjąć albo odrzucić.

- **1** Na stronie głównej programu Virtual Office otwórz swój zespół.
- **2** W kolumnie Team Membership (Członkostwo zespołu) kliknij kolejno opcje Invite a User (Zaproś użytkownika) > Add (Dodaj).
- **3** Wpisz lub odszukaj nazwę użytkownika, którego chcesz dodać.
- **4** (Opcjonalnie) Zaznacz pole wyboru Send an Invitation by E-mail (Wyślij zaproszenie pocztą elektroniczną).
- **5** Wybierz odpowiednią nazwę, a następnie kliknij kolejno przyciski Add (Dodaj) > Send (Wyślij).

## <span id="page-29-0"></span>**Akceptowanie lub odrzucanie prośby o przyjęcie do zespołu**

Program Virtual Office powiadamia użytkownika o zaproszeniu go do zespołu wirtualnego. Użytkownik ma możliwość przyjęcia lub odrzucenia zaproszenia, chyba że jest przypisany do danego zespołu.

- **1** Na stronie głównej programu Virtual Office otwórz swój zespół.
- **2** W kolumnie Team Membership (Członkostwo zespołu) kliknij opcję Approve a Request (Zatwierdź żądanie).
- **3** Wybierz żądanie, a następnie kliknij przycisk Approve (Zatwierdź) lub Deny (Odrzuć).

## <span id="page-29-1"></span>**Dodawanie właścicieli zespołu**

Oprogramowanie Virtual Office umożliwia przekazywanie innym użytkownikom praw własności do zespołu. Właściciel zespołu może na przykład przekazać innej osobie niektóre zadania związane z zarządzaniem zespołem. Wszyscy właściciele mają takie same uprawnienia do zarządzania zespołem.

- **1** Na stronie głównej programu Virtual Office otwórz swój zespół.
- **2** W kolumnie Team Membership (Członkostwo zespołu) kliknij kolejno opcje Show Team Owners (Pokaż właścicieli zespołu) > Add (Dodaj).
- **3** Wpisz lub znajdź odpowiednią nazwę, a następnie kliknij przycisk Add (Dodaj).
- **4** Kliknij przycisk Close (Zamknij).

#### <span id="page-29-2"></span>**Blokowanie użytkownikom dostępu do zespołu**

Oprogramowanie Virtual Office umożliwia właścicielom zespołów blokowanie dostępu użytkowników do tych zespołów. Załóżmy, że utworzony został zespół wirtualny dla działu firmy, w którym pracuje kilkoro pracowników tymczasowych, którzy nie powinni mieć dostępu do współużytkowanych plików.

- **1** Na stronie głównej programu Virtual Office otwórz swój zespół.
- **2** W kolumnie Team Membership (Członkostwo zespołu) kliknij opcję Show Blocked Users (Pokaż zablokowanych użytkowników).
- **3** Kliknij kolejno opcje Block Users (Zablokuj użytkowników) > Add (Dodaj).
- **4** Wpisz lub znajdź właściwego użytkownika, a następnie kliknij przycisk Add (Dodaj).
- **5** Kliknij przycisk Close (Zamknij).

Aby przejrzeć listę zablokowanych użytkowników, w kolumnie Team Membership (Członkostwo zespołu) kliknij opcję Show Blocked Users (Pokaż zablokowanych użytkowników).

<span id="page-30-0"></span>Właściwości zespołu obejmują listę członków tego zespołu i składniki, do których mają oni dostęp. Po założeniu i skonfigurowaniu zespołu wirtualnego można modyfikować ustawienia w jego właściwościach, aby uwzględnić zmiany i aktualizacje. Jeśli na przykład funkcja rozmowy nie jest używana, można ją usunąć z tej strony.

- **1** Na stronie głównej programu Virtual Office otwórz swój zespół.
- **2** W kolumnie Team Membership (Członkostwo zespołu) kliknij opcję Show Team Properties (Pokaż właściwości zespołu).
- **3** Dokonaj zmian w nazwie, opisie lub usługach zespołu.
- **4** Kliknij przycisk Save (Zapisz).

## <span id="page-30-1"></span>**Ustawianie preferencji powiadamiania**

Zarządzanie zespołem wirtualnym może czasem wymagać wykonania niektórych z następujących zadań:

- publikowanie wiadomości związanych z prowadzoną dyskusją w celu komunikowania się z członkami zespołu,
- publikowanie powiadomień o zdarzeniach,
- dodawanie plików przeznaczonych do współużytkowania przez członków zespołu.

O wykonywaniu każdego z tych zadań członkowie zespołu mogą być powiadamiani za pośrednictwem poczty elektronicznej.

- **1** Na stronie głównej programu Virtual Office otwórz swój zespół.
- **2** W kolumnie Team Membership (Członkostwo zespołu) kliknij opcję Set Notify Preferences (Ustaw preferencje powiadamiania).
- **3** Zaznacz odpowiednie pole wyboru dla każdego z poniższych elementów, o których mają być wysyłane powiadomienia do członków zespołu:

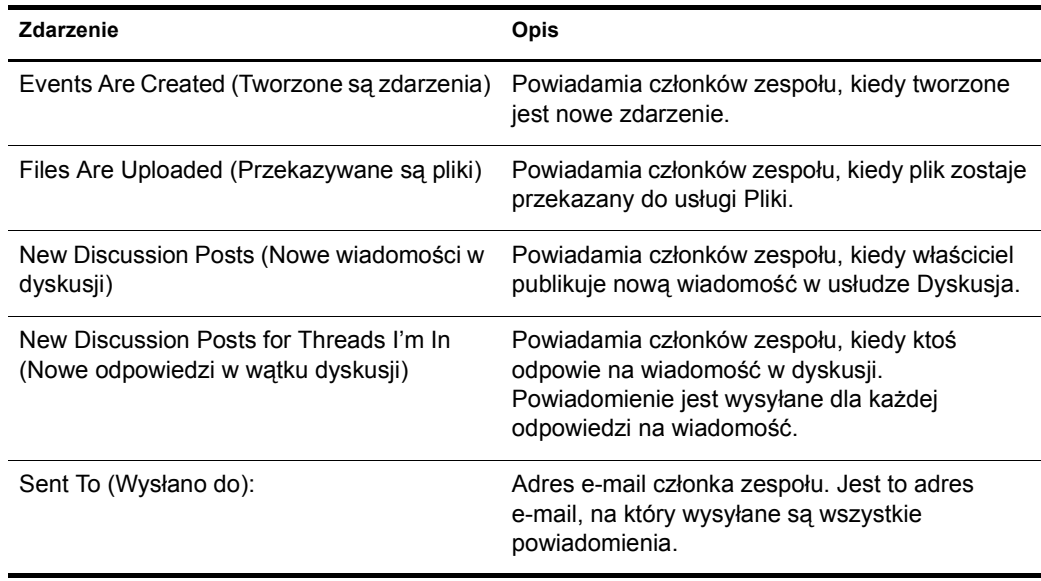

**4** Kliknij przycisk Save (Zapisz).

<span id="page-31-1"></span>Właściciel zespołu może usunąć swój zespół. Na przykład zespół mógł zostać utworzony do pracy nad określonym projektem. Po zakończeniu tego projektu można związany z nim zespół usunąć.

- **1** Na stronie głównej programu Virtual Office otwórz swój zespół.
- **2** W kolumnie Team Membership (Członkostwo zespołu) kliknij opcję Delete This Team (Usuń ten zespół).
- **3** Kliknij kolejno przyciski Delete (Usuń) > Delete (Usuń).

# <span id="page-31-0"></span>**Usługi zespołu wirtualnego**

W tej sekcji przedstawiono listę funkcji, które są dostępne tylko przy ustawieniu obsługi zespołu wirtualnego. Instrukcje konfiguracji i korzystania z tych usług można znaleźć w pomocy bezpośredniej dotyczącej oprogramowania Virtual Office.

## **Dyskusja**

Umożliwia członkom zespołu wirtualnego uczestniczenie w dyskusjach w trybie online i wymienianie wiadomości.

## **Kalendarz**

Umożliwia członkom zespołu wirtualnego planowanie zdarzeń i spotkań oraz współużytkowanie tych informacji z innymi członkami zespołu.

## **Pliki**

Umożliwia członkom zespołu wirtualnego wykonywanie następujących czynności:

- przeglądanie katalogów,
- tworzenie katalogów w bieżącej ścieżce lub katalogu,
- przekazywanie plików,
- usuwanie plików,
- współużytkowanie plików przez użytkowników zespołu.

#### **Rozmowa**

Zapewnia komunikację między członkami zespołów wirtualnych przy użyciu wiadomości błyskawicznych.

**UWAGA:** Usługa Rozmowa nie ma funkcji tłumaczenia z innych języków. Usługa ta korzysta z apletu, który używa tylko języka systemu operacyjnego.

Za pomocą usługi Rozmowa można wykonywać następujące czynności:

- prowadzenie rozmowy z innymi użytkownikami,
- zapisywanie lub drukowanie przebiegu konwersacji,
- zapraszanie użytkowników do uczestnictwa w bieżącej rozmowie,
- włączanie lub wyłączanie dźwięków,
- informowanie o nieobecności przy stacji roboczej.

# **Łącza**

Umożliwia członkom zespołu wirtualnego tworzenie i wyświetlanie łączy do stron sieci Web.

# <span id="page-34-0"></span>**5 Zaawansowany system zarządzania**

# <span id="page-34-1"></span>**ZENWorks**

Oprogramowanie Novell® ZENworks® służy do opartego na katalogach zarządzania stacjami roboczymi, urządzeniami przenośnymi oraz serwerami. Przy użyciu oprogramowania ZENworks można wykonywać między innymi następujące zadania:

- Automatyzować dystrybucję aplikacji, poprawek i aktualizacji definicji wirusów.
- Zapewniać możliwość automatycznej naprawy aplikacji.
- Zdalnie zarządzać stacjami roboczymi, w tym również transferami plików i diagnozowaniem w czasie rzeczywistym.
- Utrzymywać spis sprzętu i oprogramowania na potrzeby rozwiązywania problemów i przeprowadzania audytów.
- Dostarczać aplikacje dla komputerów stacjonarnych, klientów uproszczonych (aplikacje serwerów terminalowych) i aplikacji sieci Web.

**WAŻNE:** Aby aktywować oprogramowanie ZENworks, należy zlokalizować jego wersję obsługiwaną w środowisku NetWare 6.5.

Więcej informacji dotyczących programu ZENworks można znaleźć w [dokumentacji dotycz](http://www.novell.com/documentation/polish/nnls)ącej [oprogramowania Novell ZENworks](http://www.novell.com/documentation/polish/nnls) (http://www.novell.com/documentation/polish/nnls).

- **1** Otwórz program iManager i kliknij kolejno opcje Zarządzanie biurem wirtualnym > Administrowanie usługami > ZENworks.
- **2** Zaznacz pole wyboru Włącz.
- **3** Określ adres URL strony sieci Web oprogramowania ZENworks.
- **4** Kliknij przycisk OK.